# **Chapitre 5 Modifier les éléments**

# **Modifier les éléments ArchiCAD 27 A. Particularité des outils de modification**

Dans ArchiCAD les outils de modification sont très nombreux et sont accessibles soit par le menu **Edition**, soit après avoir sélectionné un élément, par les poignées de modification.

Si vous utilisez l'une des commandes du menu **Edition** pour effectuer une modification, procédez de la sorte :

- e Sélectionnez le ou les éléments à modifier.
- e Choisissez dans le menu **Edition** une fonction de modification.
- e Suivez ensuite les informations qui s'affichent en bas à gauche de l'écran pour connaître les manipulations à effectuer.

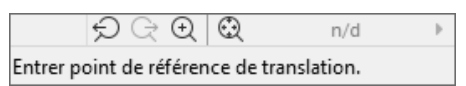

Si vous utilisez la barre d'outils contextuelle pour effectuer une modification, procédez de la sorte :

- e Sélectionnez l'élément ou les éléments à modifier.
- e Cliquez sur une de ses poignées ou sur une de ses arêtes.
- e Dans la barre d'outils contextuelle qui apparaît alors, sélectionnez la commande de modification adéquate.

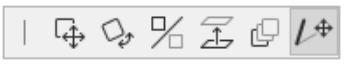

e Suivez ensuite les informations qui s'affichent en bas à gauche de l'écran pour connaître les manipulations à effectuer.

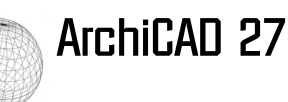

## **1. Particularités des poignées de modification**

Les poignées de modification apparaissent dès que vous sélectionnez un élément, un ensemble d'éléments ou un groupe d'éléments.

Lorsque vous cliquez sur une des poignées, une barre d'outils contextuelle apparaît. Ne s'v affichent que les fonctions de modification utilisables sur cette poignée. En effet en fonction de l'élément sélectionné et de la poignée sur laquelle vous avez cliqué, les fonctions de modification accessibles ne sont pas les mêmes.

Vous trouvez dans ce chapitre toutes les fonctions de modification évoquées tout au long de cet ouvrage.

#### **Remarque**

*Certaines fonctions de modification sont propres à une fonction de dessin uniquement. Dans ce cas cette fonction est traitée dans la partie dédiée à cette fonction de dessin.*

#### **Remarque**

*Pour les groupes, si la fonction Suspendre Groupes n'est pas active, seules les quatre fonctions de base sont disponibles.*

#### **Remarque**

*Lorsqu'un élément est sélectionné, si vous cliquez sur une de ses arêtes, une barre d'outils contextuelle apparaît aussi et propose d'autres fonctions de modification. Pour des éléments de type hachure, dalle…, lorsque vous cliquez dans la forme, d'autres outils peuvent aussi apparaître.*

## **2. Gérer la barre d'outils contextuelle**

La barre d'outils contextuelle est constituée d'une ou deux lignes contenant des commandes. Il est possible de contrôler la zone d'apparition de cette barre d'outils.

e Pour gérer sa position allez dans le menu **Options - Environnement de travail - Dialogues et palettes**.

Chapitre 5 Modifier les éléments

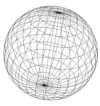

#### La boîte de dialogue suivante apparaît :

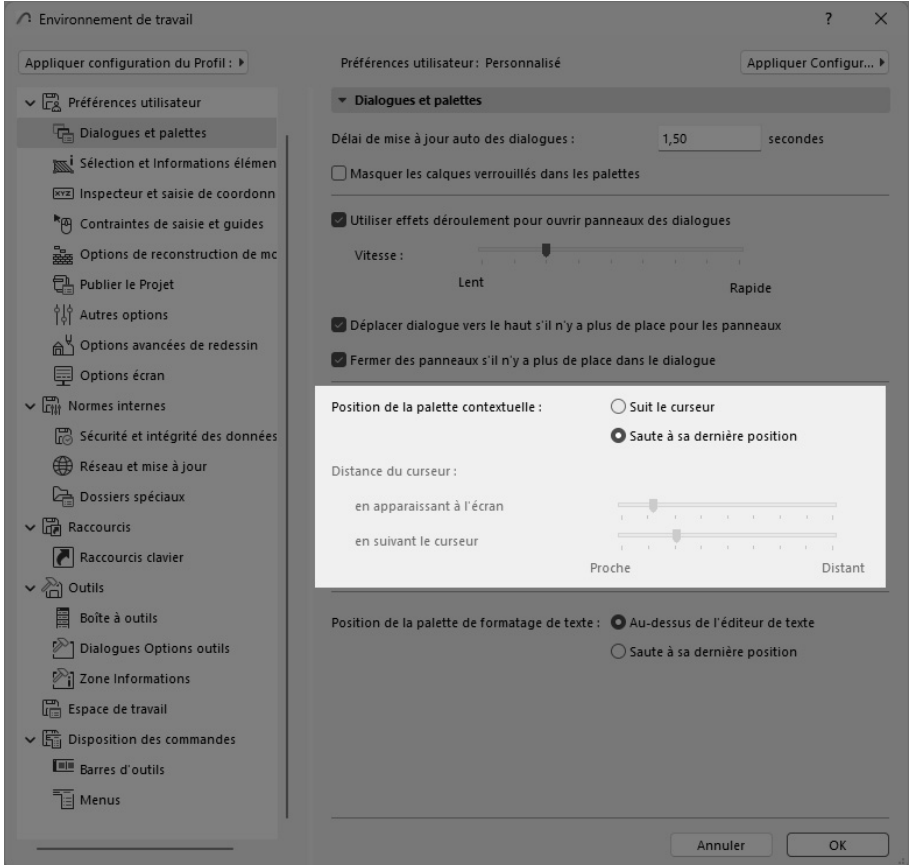

Vous pouvez dans **Position de la palette contextuelle** choisir si elle **Suit le curseur** ou **Saute à sa dernière position**, c'est-à-dire apparaît à une certaine distance du curseur.

- e Dans **Distance du curseur** vous réglez la distance au curseur de la souris avec :
	- **en apparaissant à l'écran** si vous avez choisi précédemment **Saute à sa dernière position**,
	- **en suivant le curseur** dans l'autre cas.

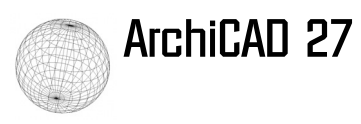

# **3. Liste des fonctions de modification vues en détail dans ce chapitre**

Les quatre fonctions de base qui se retrouvent dans presque tous les cas :

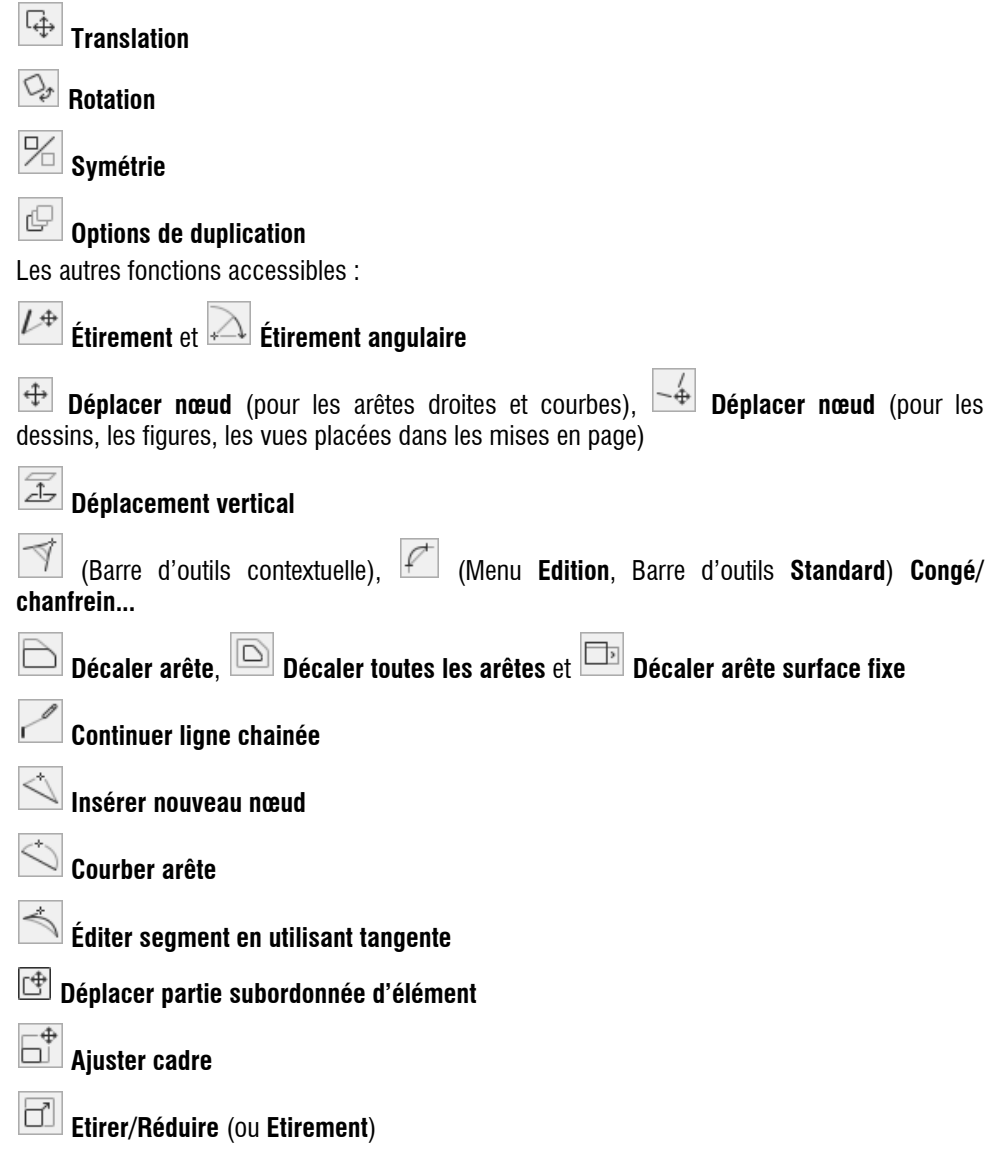

© Editions ENI - Toute reproduction interdite *© Editions ENI - Toute reproduction interdite*

# Chapitre 5 Modifier les éléments

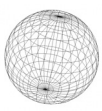

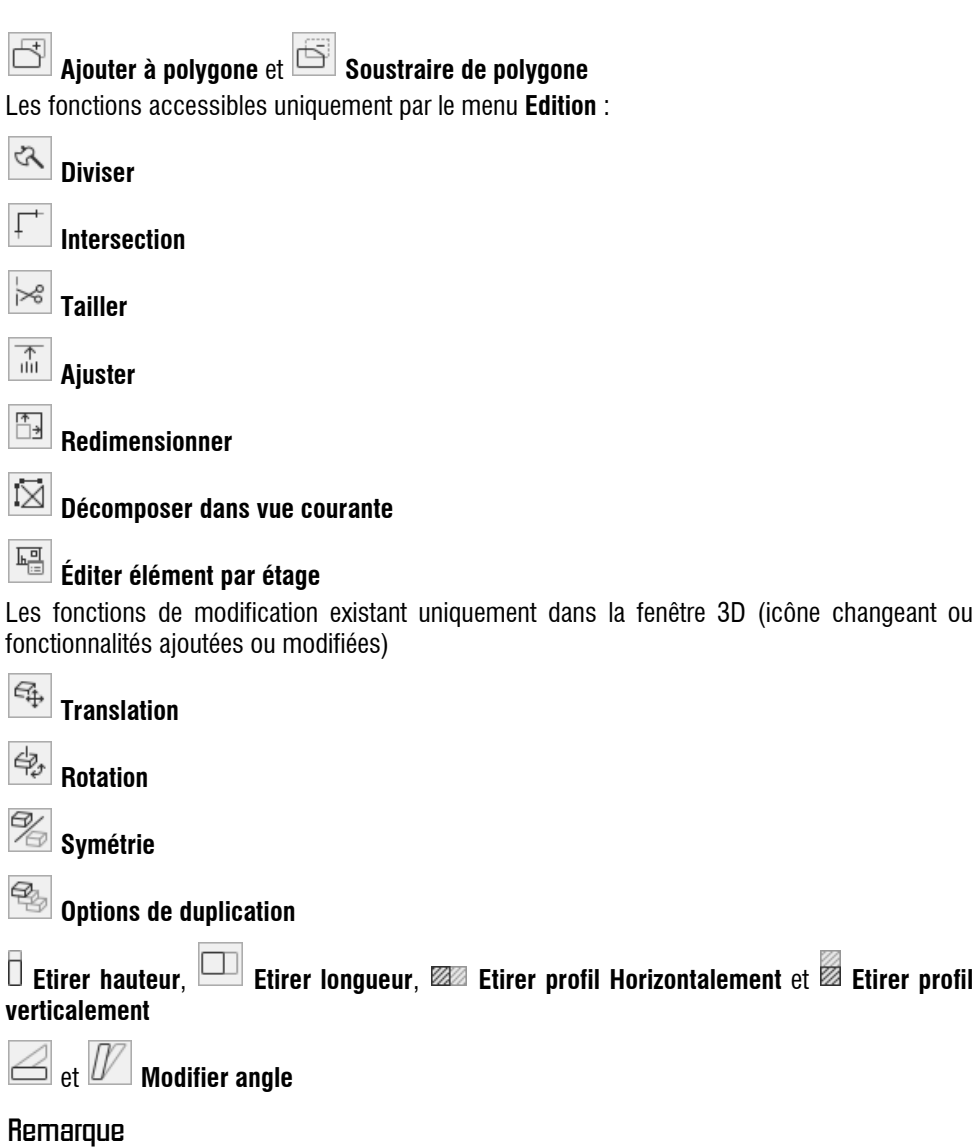

*Mis à part quelques fonctions spécifiques, toutes les fonctions de modification se retrouvent dans le menu Edition.*

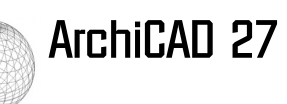

*Il existe dans ArchiCAD plusieurs catégories d'éléments : les éléments simples comme les lignes, les portes, les fenêtres, les objets, les murs, les poteaux ou les poutres (chaque élément pris individuellement ne définit pas une surface) ; les éléments complexes comme les polylignes, les dalles, toitures et maillages (chaque élément définit une surface) ; les éléments conteneurs comme les hachures, les zones ou l'outil Dessin qui sont constitués d'un cadre (visible ou non) et d'un contenu (image, hachure, champs d'informations). Pour chacune de ces catégories il existe des fonctions de modification spécifiques, non disponibles pour les autres catégories d'éléments.*

## **B. Fonctions de modification dans les vues 2D**

## **1. Translation**

Avec la fonction **Translation** , vous déplacez le ou les éléments sélectionnés d'un point choisi par vous vers un autre point. Dans le menu **Edition - Déplacer**, ou via des raccourcis spécifiques, il est possible d'effectuer une **Translation & copie** ou une **Translation avec copies multiples**.

La **Translation** et ses deux options avec copie et copie multiple sont disponibles dans le menu **Edition - Déplacer** et par les poignées.

Vous pouvez translater (ou déplacer) un élément complet soit par ses poignées, soit en utilisant un point quelconque à condition qu'il soit sur une de ses arêtes, interne ou externe.

Afin de déplacer un élément par les poignées, procédez de la sorte :

e Sélectionnez l'élément ou l'ensemble d'éléments puis cliquez sur une de ses poignées. Cette poignée devient le point de départ du déplacement.

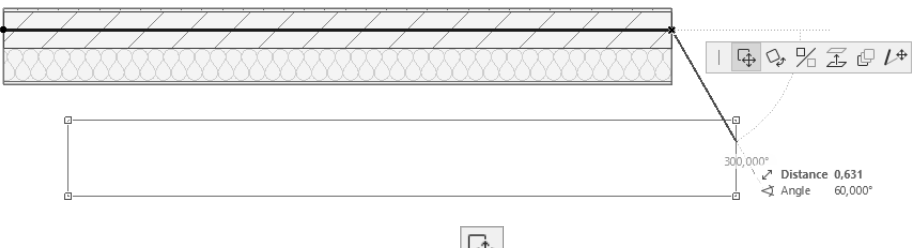

- e Cliquez dans la barre d'outils contextuelle sur .
- e Spécifiez le point d'arrivée par la méthode que vous souhaitez (avec la souris ou l'inspecteur). Si vous voulez déplacer un élément par un autre point que l'une des poignées, la procédure est presque identique :
- e Sélectionnez un élément, puis cliquez sur le point de déplacement que vous souhaitez. Ce point doit être situé sur l'une des arêtes extérieures ou intérieures de l'élément à déplacer. Ce point devient le point de départ du déplacement.

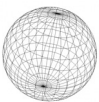

e Ensuite, procédez de la même façon que précédemment.

Si vous préférez utiliser le menu **Edition** ou un raccourci-clavier, procédez de la sorte :

- e Sélectionnez l'élément à déplacer.
- e Dans le menu **Edition Déplacer** choisissez **Translation**, ou utilisez directement le raccourciclavier<sup>[Ctrl</sup>] **T**
- e Définissez le point de base de déplacement en cliquant sur un point d'une arête ou une poignée.
- e Spécifiez le deuxième point par la méthode la plus adaptée.

Si vous souhaitez effectuer une **Translation & copie**, c'est-à-dire ne pas déplacer l'original mais uniquement une seule copie, procédez de la sorte :

- e Sélectionnez l'élément, puis cliquez sur le point de base du déplacement (soit une poignée, soit un point quelconque sur une arête de l'élément).
- **●** Sélectionnez l'outil **Translation**, puis pressez une fois la touche **Code Leart Le curseur** se transforme et r,

affiche une flèche dotée d'un petit plus .

e Définissez le deuxième point de déplacement. L'original n'est pas déplacé mais une copie est placée au deuxième point que vous avez défini.

Si vous souhaitez effectuer une **Translation avec copies multiples**, procédez de la même façon que pour réaliser une **Translation & copie**, mais au lieu de juste presser une fois la touche C, pressez et maintenez enfoncée la touche  $\boxed{\text{ctrl}}$ , puis pressez brièvement la touche  $\boxed{\text{Att}}$  et relâchez

la touche  $\boxed{\text{Ctr}}$ . Le curseur est accompagné de deux plus  $++$ . À partir de ce moment, à chaque clic sur le dessin, une occurrence de l'élément sélectionné est placée. Pour arrêter la copie multiple, appuyez sur la touche  $E_{\text{chap}}$ .

Vous trouvez **Translation & copie** et **Translation avec copies multiples** dans le menu **Edition - Déplacer**.

### **Remarque**

*La Rotation & copie, la Symétrie & copie ou la Rotation avec copies multiples, fonctionnent de la même manière que la Translation & copie et la Translation avec copies multiples, aussi elles ne seront pas détaillées dans les sections Rotation et Symétrie. De plus, pour les fonctions qui apparaissent dans la barre d'outils contextuelle, leurs autres chemins d'accès ne sont pas détaillés. Vous les trouvez dans le menu Edition.*

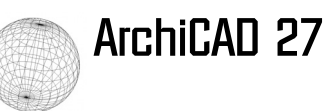

# **2. Rotation**

La rotation  $\overline{\mathbb{Q}}$  vous autorise à faire pivoter un ou plusieurs éléments de la valeur d'angle de votre choix, par rapport à un point pivot que vous définissez :

e Sélectionnez l'élément ou l'ensemble d'éléments à faire pivoter puis cliquez sur une des poignées ou une des arêtes.

Cliquez sur  $\overline{\mathbb{Q}_{p}}$ 

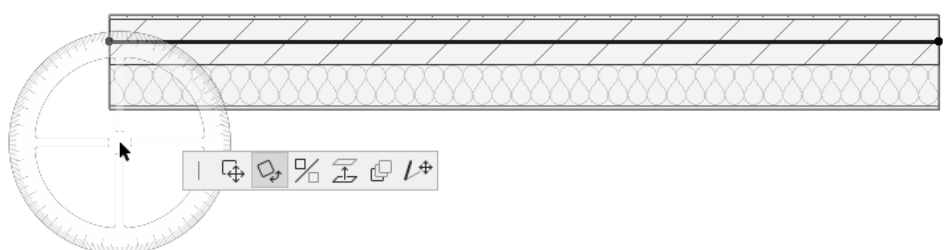

Un rapporteur apparaît.

e Placez le centre du rapporteur à l'emplacement du point pivot de l'élément.

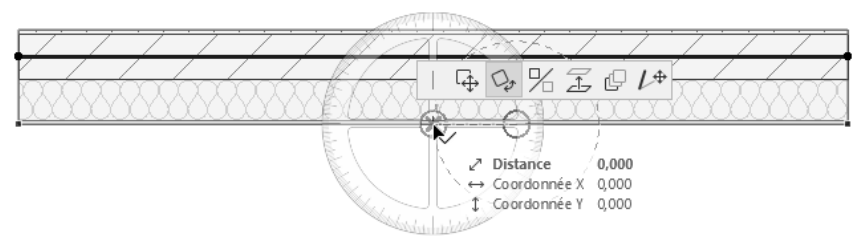

e Indiquez un deuxième point qui définit le vecteur d'orientation pour la rotation.

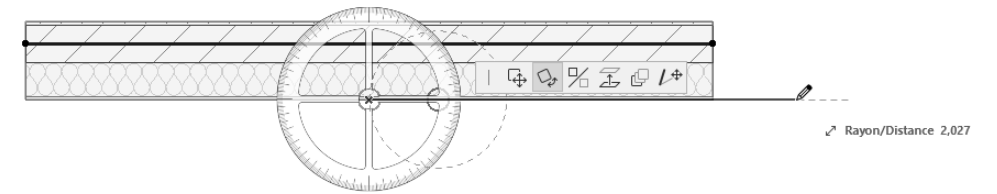